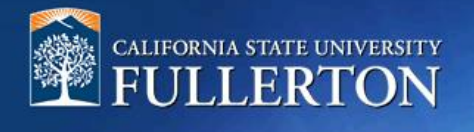

# **Create a Job Requisition for a Student Assistant**

## **Table of Contents**

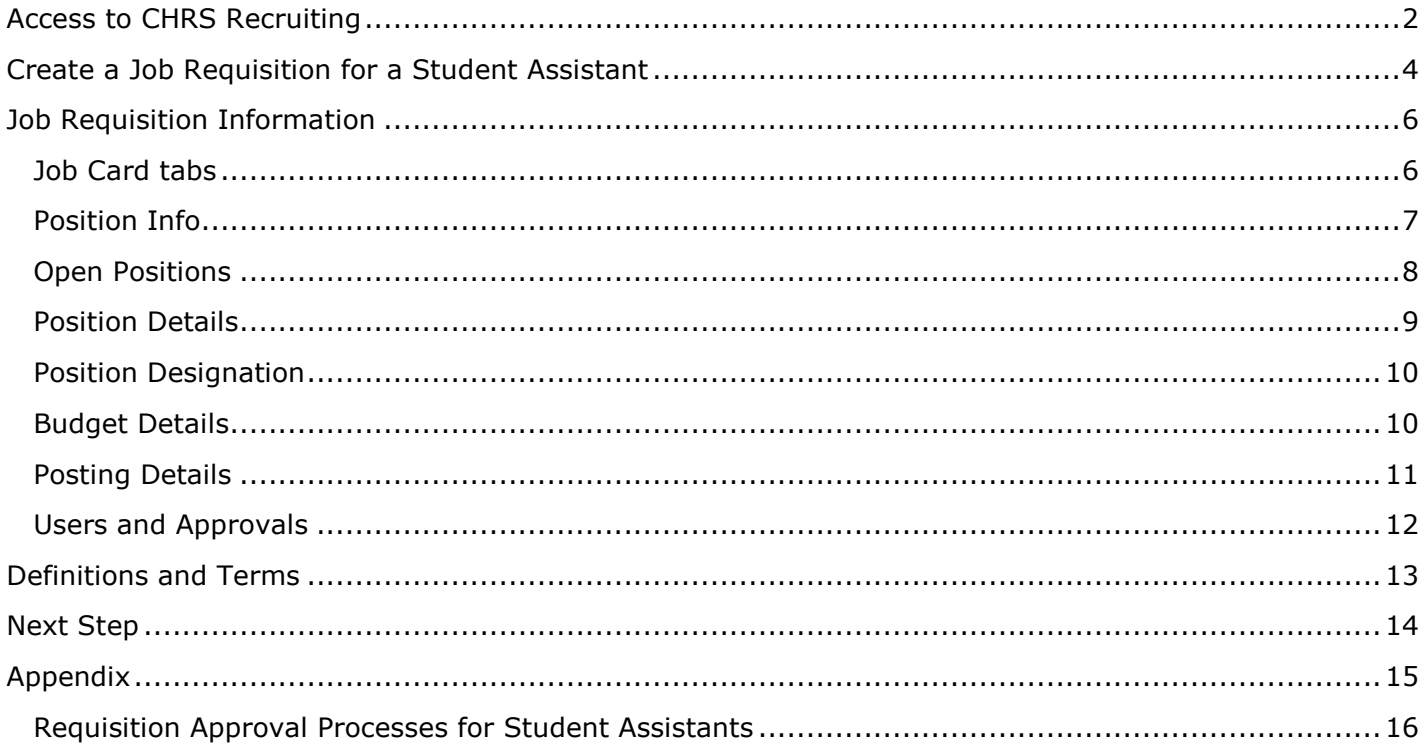

### <span id="page-1-0"></span>**Access to CHRS Recruiting**

The CHRS Recruiting system is a single system that serves all CSU campuses. Your campus user name and password identify you as an internal CSU user. Only internal users can access the system.

SSO stands for single sign-on, also known as our campus portal. With SSO enabled, you do not need to log in to separate websites because you have already logged in to the CSU intranet.

Depending on your user role, there are fields shown throughout this guide that are accessible for your review. If you need to change your user role or access in CHRS Recruiting, the IT HR Access Request Form (ARF) must be completed. The Department IT Coordinator (DITC) will typically complete the IT HR ARF for new employees. Current employees who need to change their access must also submit an IT HR ARF; check with your department for guidance.

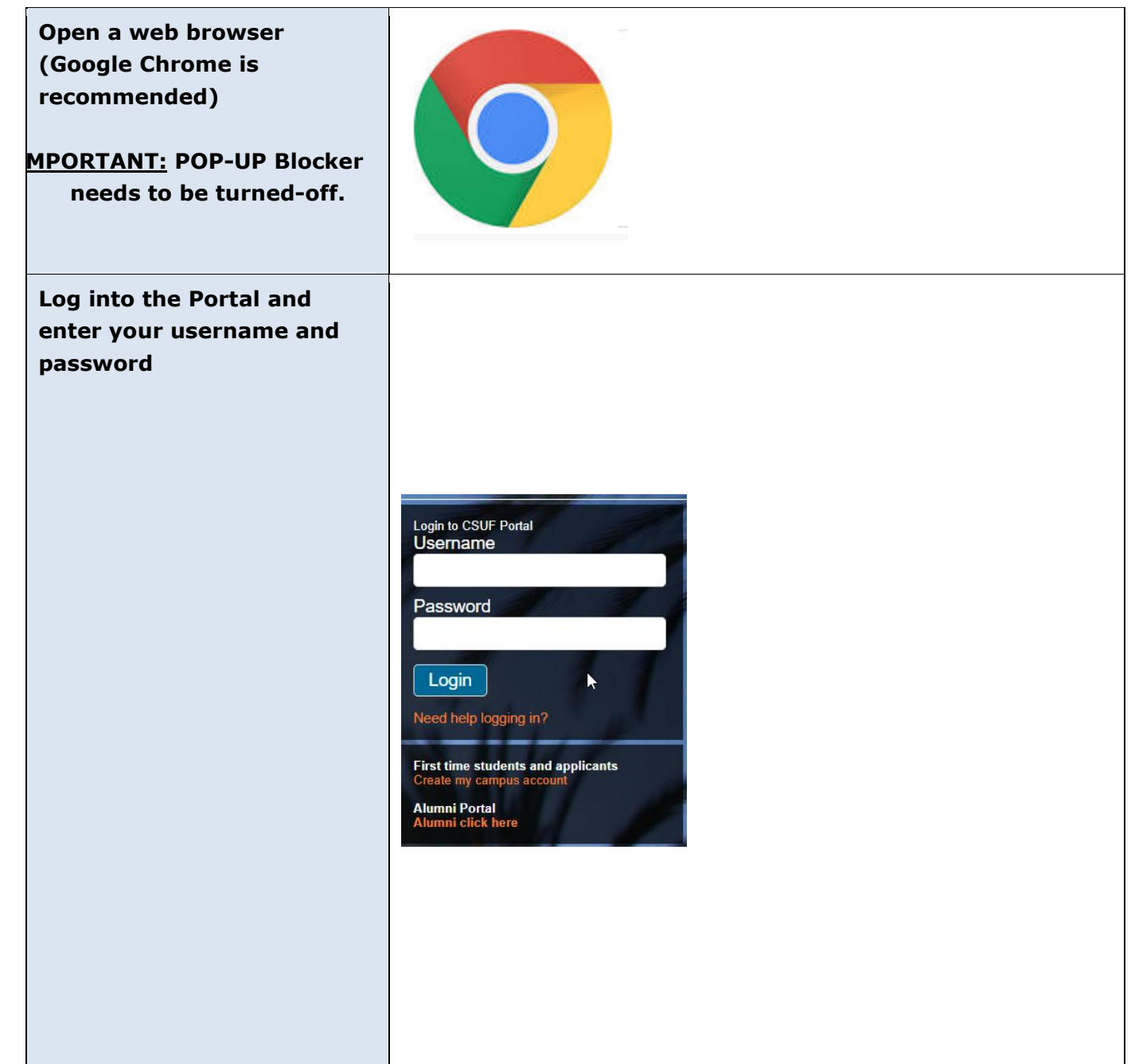

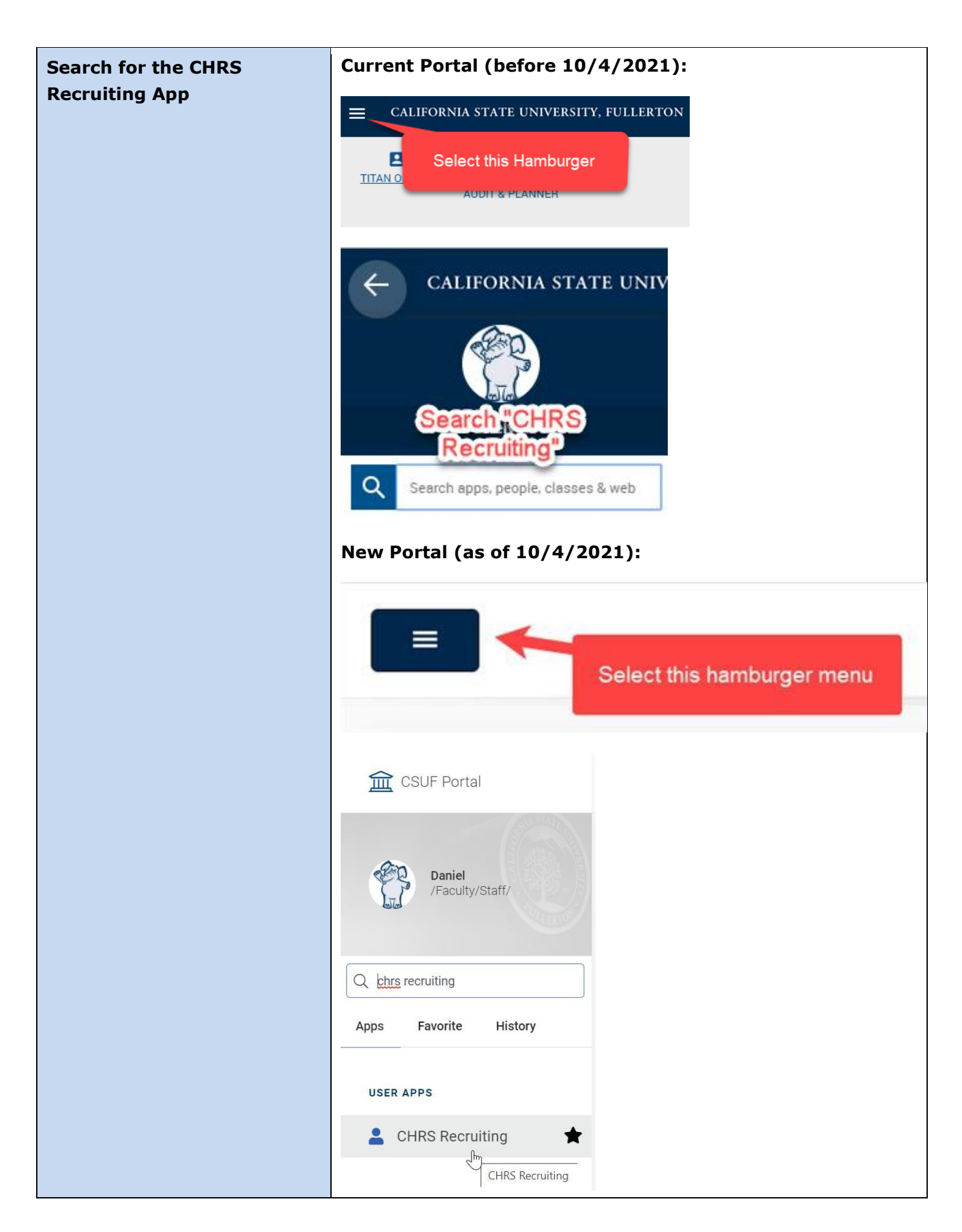

### <span id="page-3-0"></span>**Create a Job Requisition for a Student Assistant**

This process allows a hiring manager or designee to submit a requisition for a Student Assistant. This type of recruitment can be either an open recruitment, or a direct appointment.

#### **\*\*\*IMPORTANT: Prior to creating a Requisition, you must have a CMS Position**

**Number.\*\*\*** Please have the correct CMS number available or contact your budget representative. Please note that CMS numbers will differ based on job codes for your selected candidate(s).

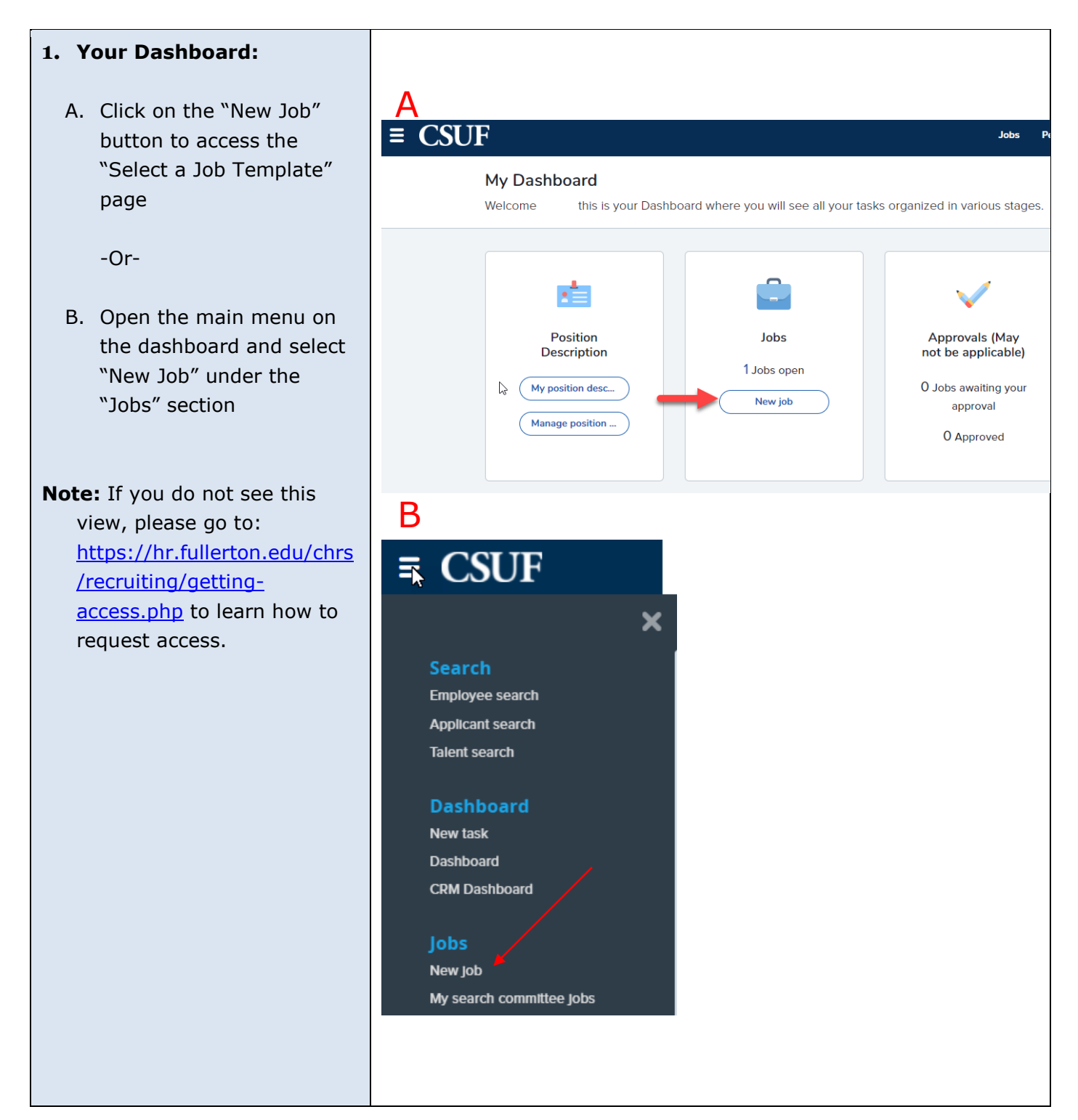

#### **2. Select a Job Template**

On the Select a job template page the Team Link is displayed. The Campus Link filters the Job Card. Complete the following fields:

- A. **Team Link:** Team Link filters the Job Card. If you have access to more than one department, select the department associated with this recruitment.
- B. **Position:** Enter the CMS number for this position in the following format FL -000XXXXX. If you paste the Position ID into the field, you must click the Binoculars or press Enter to ensure that the Position ID is entered properly.

**Note**: This field displays the Position title after you enter a value.

- C. **Campus:** Campus filters the job templates that you can choose. In the Campus field, select "**FULLERTON**" campus.
- D. **Template:** Job templates auto -populate Job Card fields. Please select the template that applies to the Student Assistant position that you are creating.
	- **1.** FL -Student Assistant

Or

**2.** FL -Student Assistant with Background

**Note:** If you click **Next** without completing the fields on the **Select a template** page, the Job Card opens with no template and no Position ID.

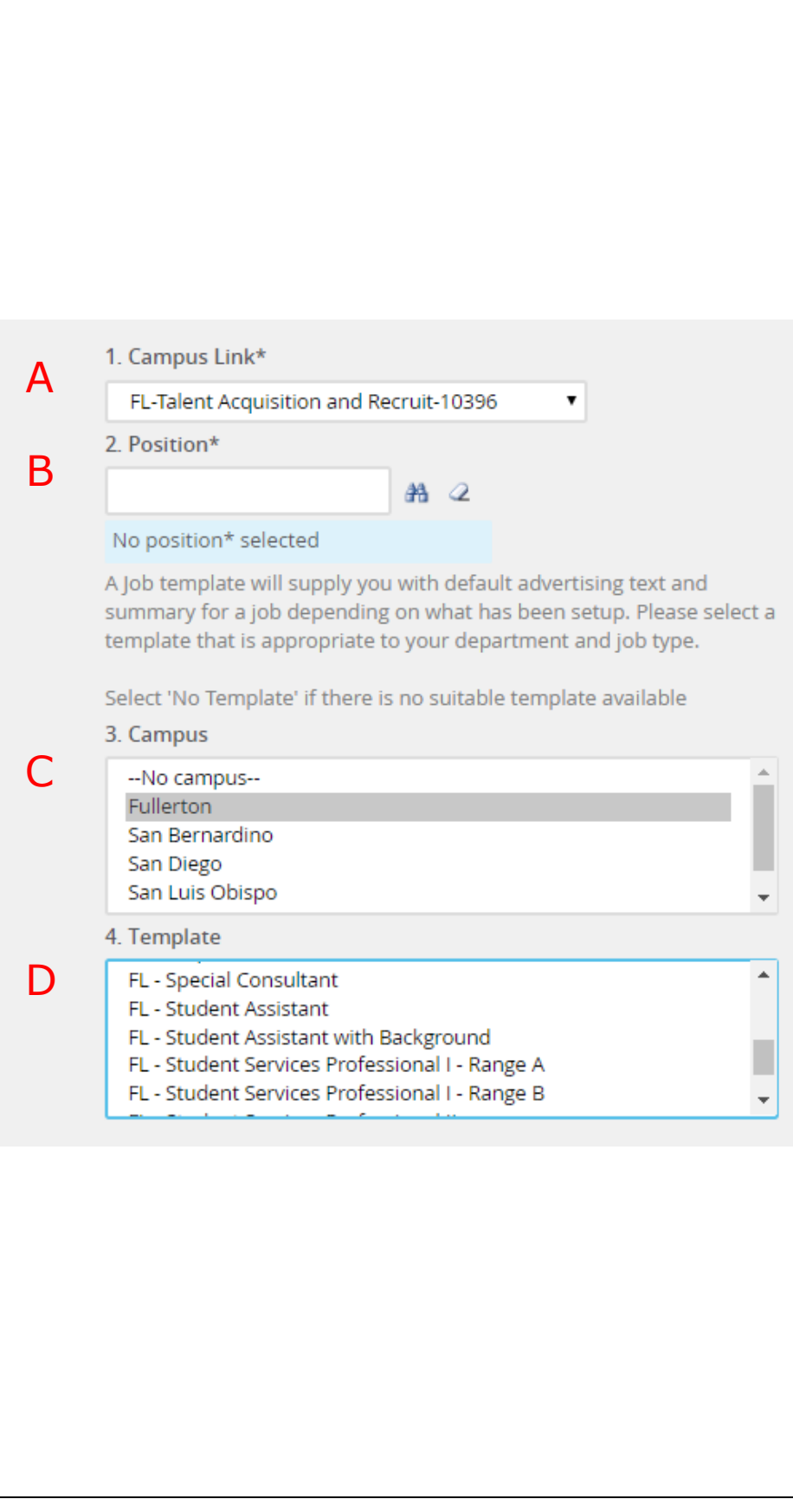

# <span id="page-5-0"></span>**Job Requisition Information**

The Job Requisition, or Job Card, contains three tabs that store vital job information.

<span id="page-5-1"></span>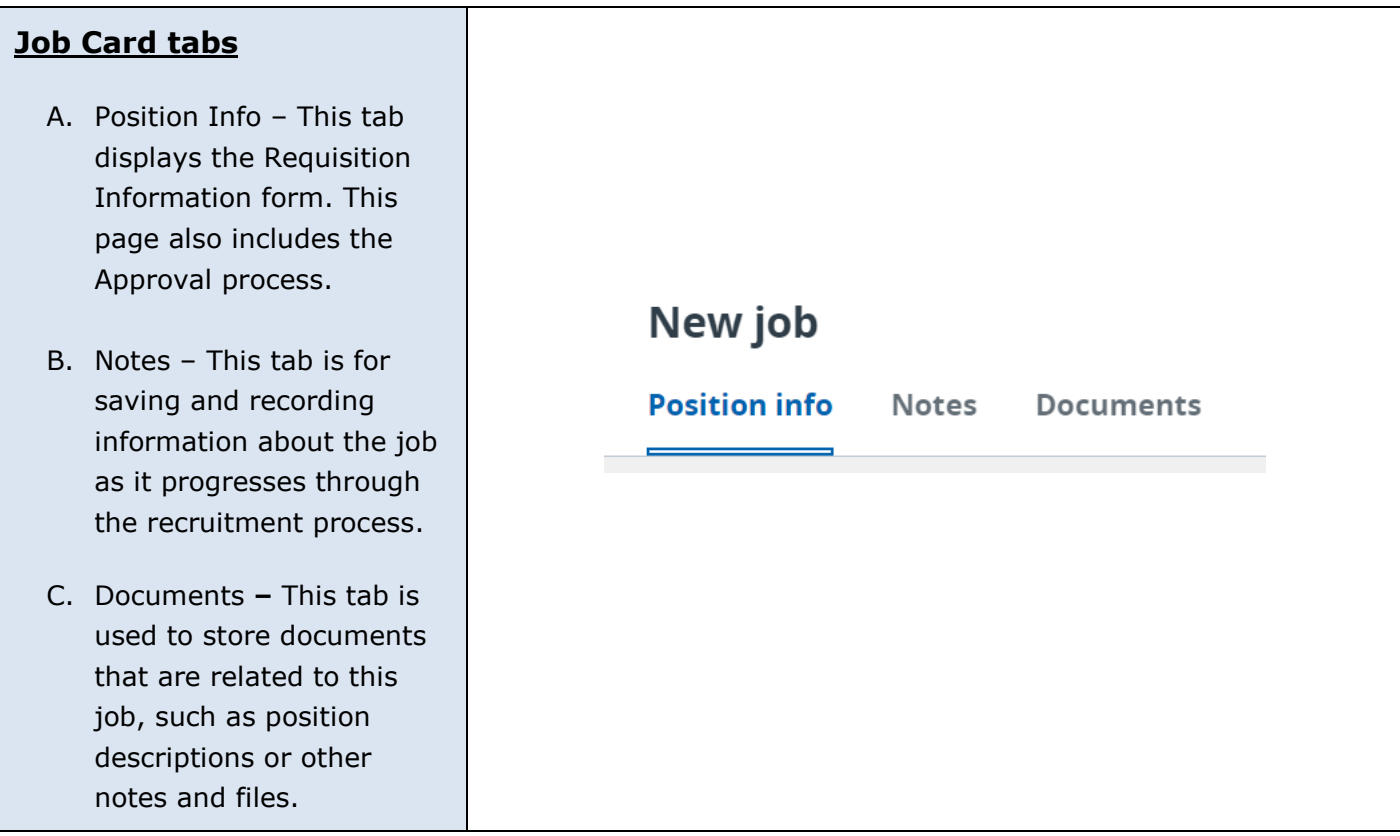

<span id="page-6-0"></span>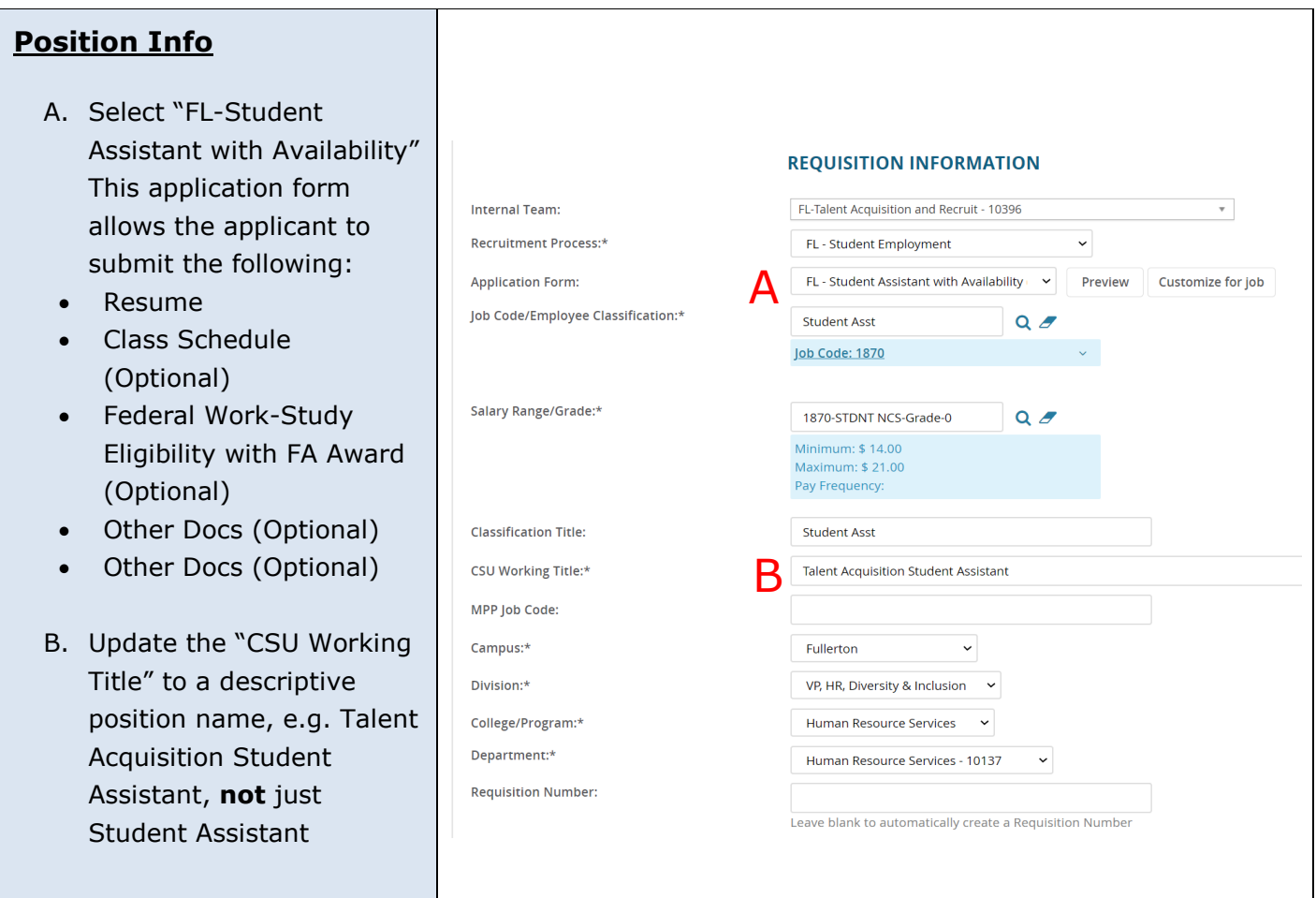

#### <span id="page-7-0"></span>**Open Positions**

- A. Click the blue arrow the right of the pos number to view pos details. If the positi number is incorrect delay payroll from processing the appointment.
- B. Review the informa ensure accuracy
- C. Update the position "Type" accordingly
- New or Replaceme
- D. If there are multiple input the number of or replacement pos and select the "Add button

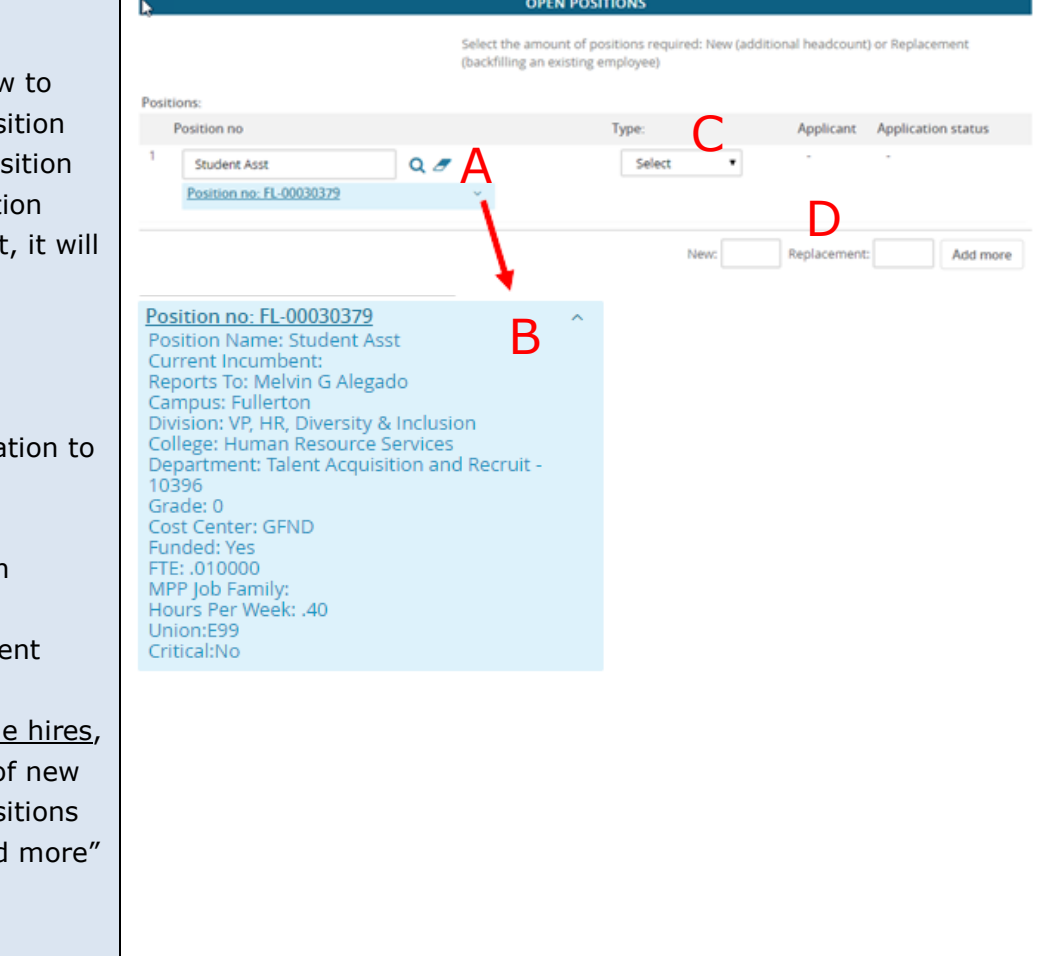

#### <span id="page-8-0"></span>**Position Details**

- A. Select "No"
- B. Select the appropriate "Reason" for this position
- C. Enter the "Justification for Position"
- D. Select "Student Assistant" or "Student Assistant – Federal Work Study" for "Work Type"
- E. Select "Student (Other)" for "Hiring Type"
- F. Select "Temporary" for "Job Status" and "Part Time" for "Time Basis"
- G. Select "California State University, Fullerton" for "CSU Campus"
- H. Review these fields to ensure they pre-populated from the selected requisition template correctly. Data can be manually entered if needed
- I. Select "No" for the "Supervises Employees" field

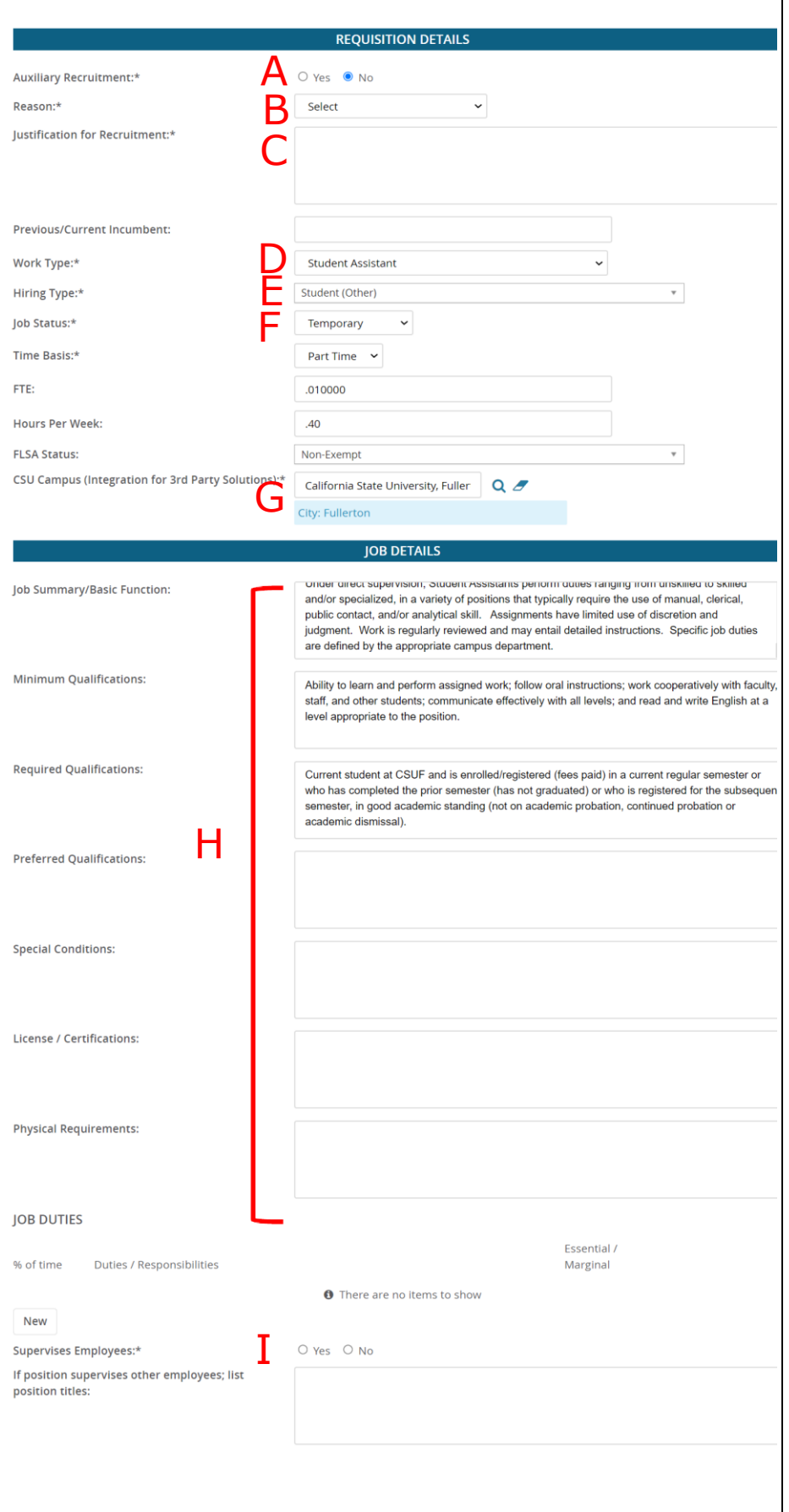

#### <span id="page-9-0"></span>**Position Designation**

- A. Make the appropriate selections for these fields for this position
- B. Select "No" for students who don't need a background check. Select "Yes" for students who do need a background check.
- C. Sensitive positions must be reflected in the responses to this section

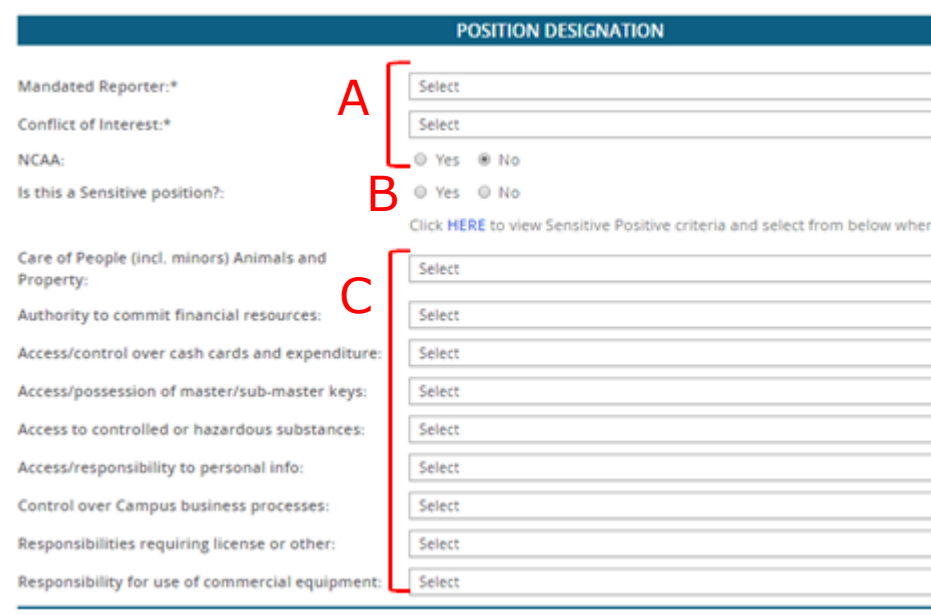

#### <span id="page-9-1"></span>**Budget Details**

A. The Anticipated Hiring Range can be updated by departments

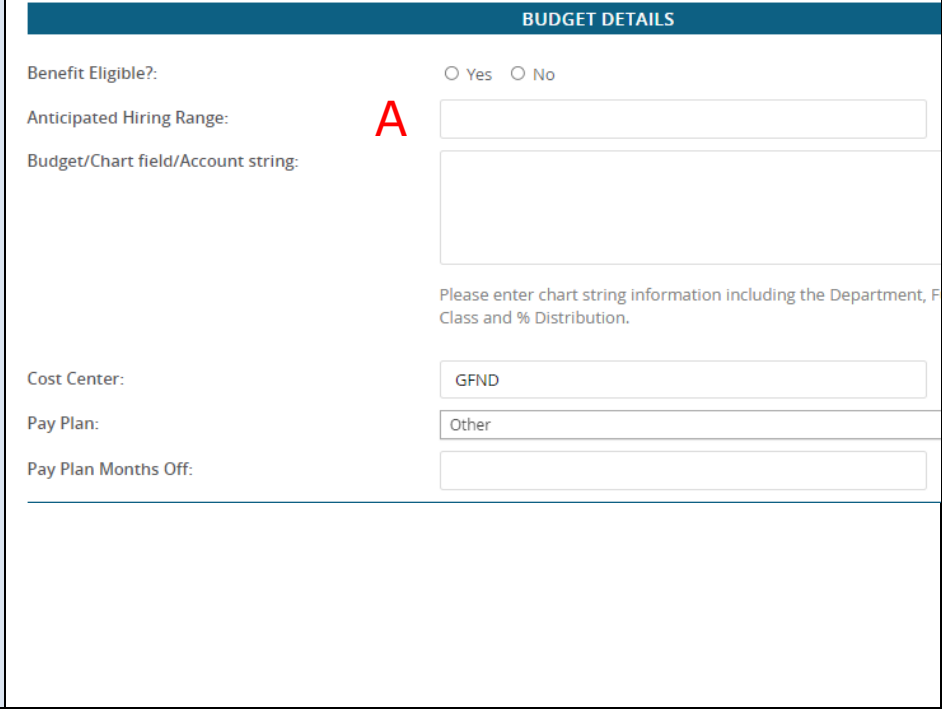

#### <span id="page-10-0"></span>**Posting Details**

- A. Select Posting Type:
	- "Open Recruitment" when the position will be posted for applications to be received by any student
	- "Direct Appointment" for jobs with a selected candidate, not posted publicly

**Note**: All positions are posted for 2 weeks unless stated otherwise

- B. In the "Advertising Summary" field, enter the following information:
	- For Open Recruitment: Enter 1-2 sentence(s) about position or department

Qualifications

- For Direct Appointment: enter the following student information 1. Name of Hire
	- 2. CWID
	-
	- 3. E-mail of Hire

#### C. **COMPLETE** the

"Advertisement text" table. This is the information that applicants will see when they view the job posting. Leaving it blank will delay posting the job.

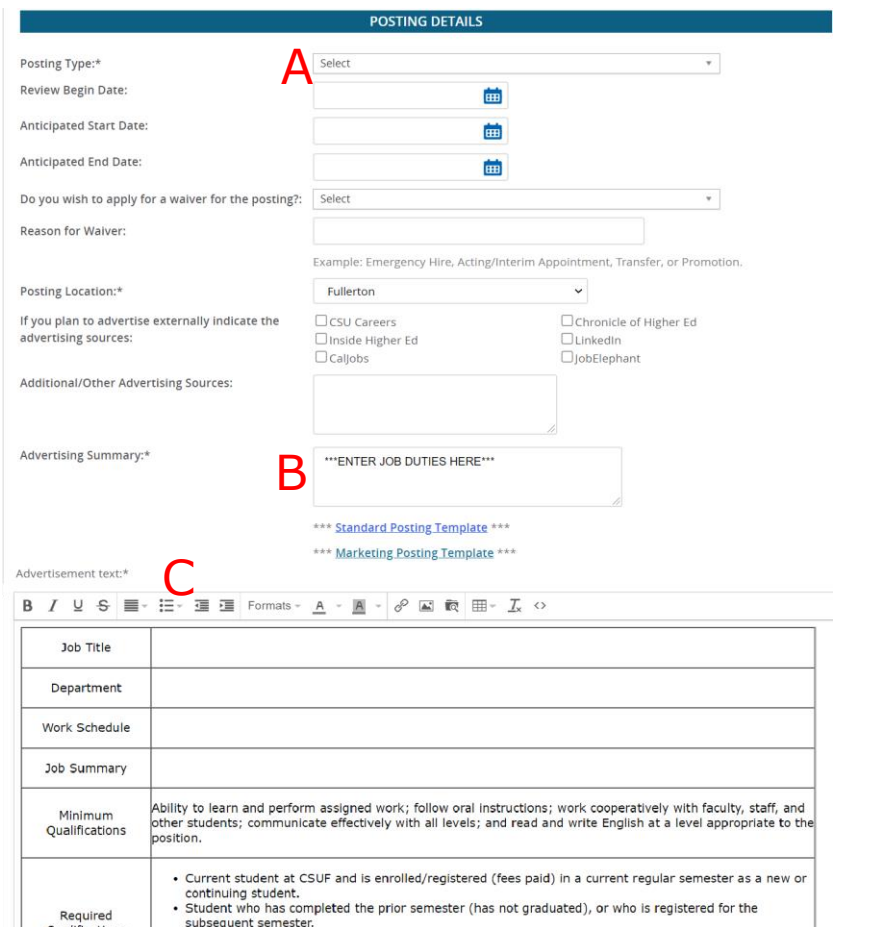

Online application/resume must be received by electronic submission on the final filing date by 9:00 PM (Pacific Standard Time), midnigh (Eastern Standard Time). Applicants who fail to complete all sections of the online a

subsequent semester.<br>• In good academic standing (not on academic probation, continued probation, academic dismissal).<br>• Student who is authorized to work in the United States and can provide employment eligibility<br>documen

#### <span id="page-11-0"></span>**Users and Approvals**

- A. The MPP Department Supervisor that this position reports to
- B. The person assisting with the hiring manager as needed
- C. The hiring manager or department designee that will process applicants
- D. **IMPORTANT: Select an approval process that meets the approval needs of your department (see last page for reference). Selecting the incorrect approval process (i.e. coach) will result in the approval being declined and returned for correction.**
- E. Approvers for this requisition will need to be entered into their respective fields
- F. Do not edit this field, it will prepopulate
- G. Select "Pending Approval"
- H. The "Next page" link is to add notes or attach documents related to the position description as needed
- I. Select "Save a draft" if you want to save the requisition, but do not wish to submit.
- **Note:** The selected approval process will not be saved for drafts.
	- J. Click the "Submit" button when ready to generate a

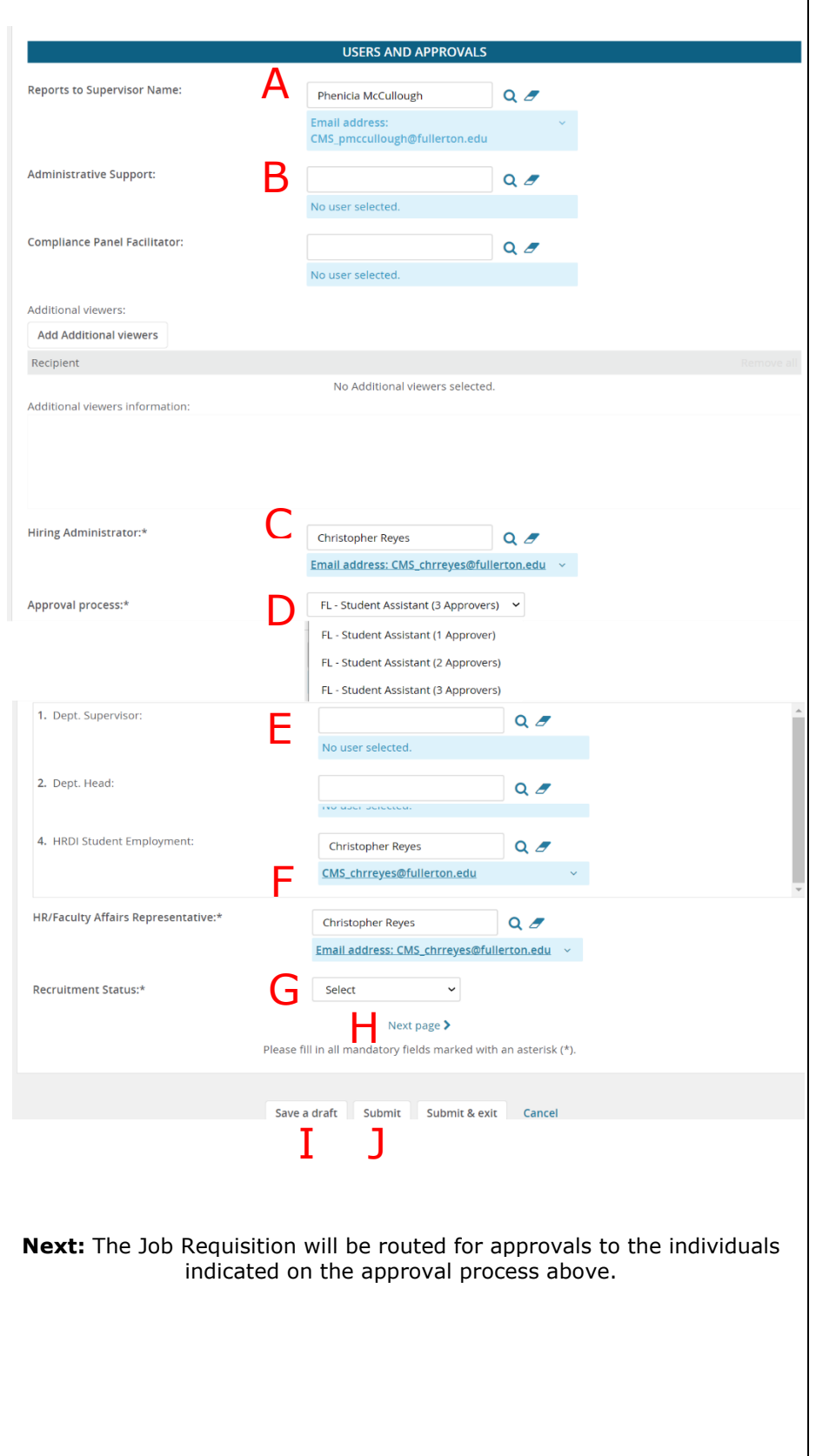

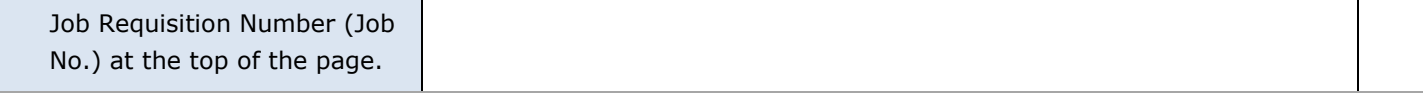

# <span id="page-12-0"></span>**Definitions and Terms**

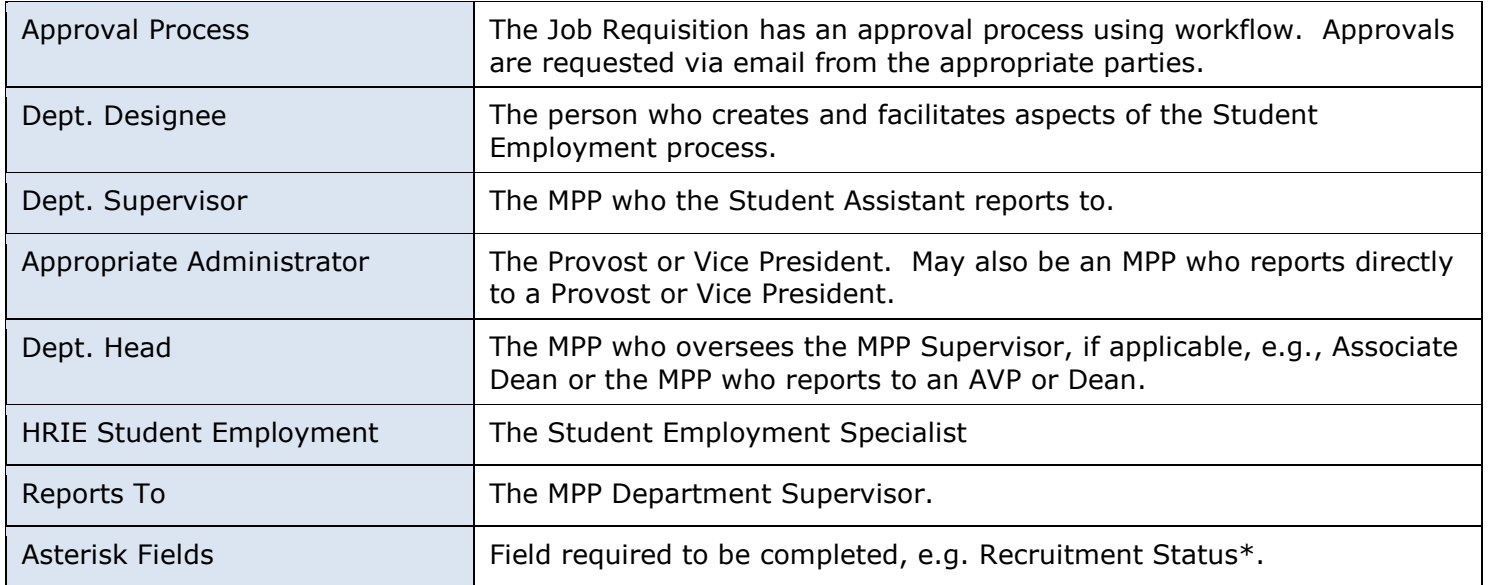

### <span id="page-13-0"></span>**Next Step**

#### **Reviewing Applications**

Refer to the Student Employee Applicant Review Guide. All guides can be found on the [HR](https://hr.fullerton.edu/)IE [Website.](https://hr.fullerton.edu/) They are located on the CHRS tab under Recruiting and User Guides.

**Note**: If the requisition has been approved and you have indicated "Direct Recruitment" but did not provide the direct hire information in the advertising summary, please email [studentemployment@fuller](mailto:studentemployment@fullerton.edu) [ton.edu](mailto:studentemployment@fullerton.edu) with the direct hire information.

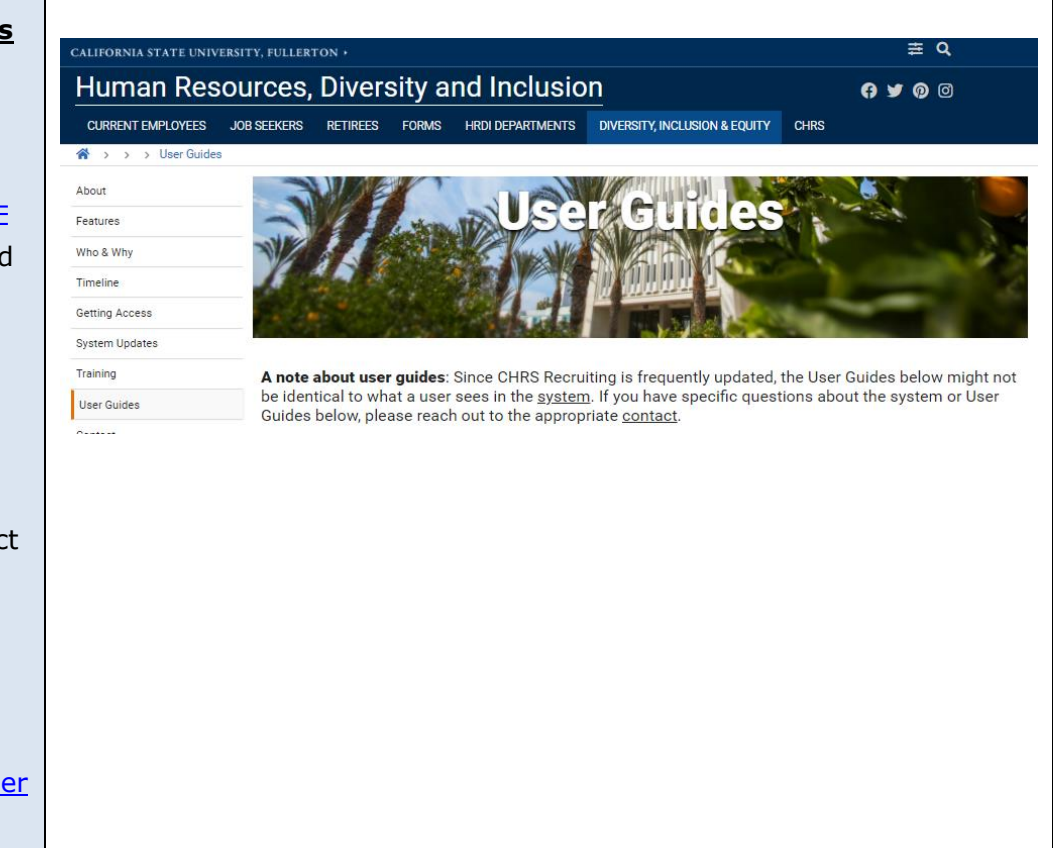

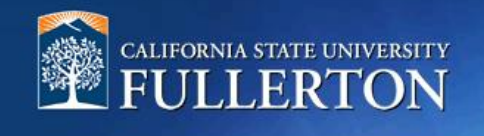

<span id="page-14-0"></span>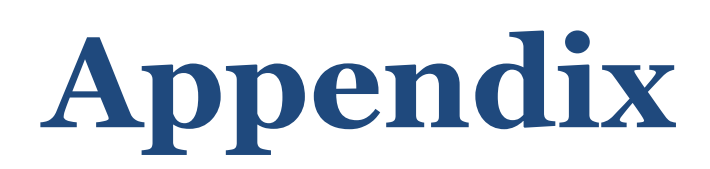

- <span id="page-15-0"></span>FL – Student Assistant (1 Approver)
- FL Student Assistant (2 Approvers)
- FL Student Assistant (3 Approvers)

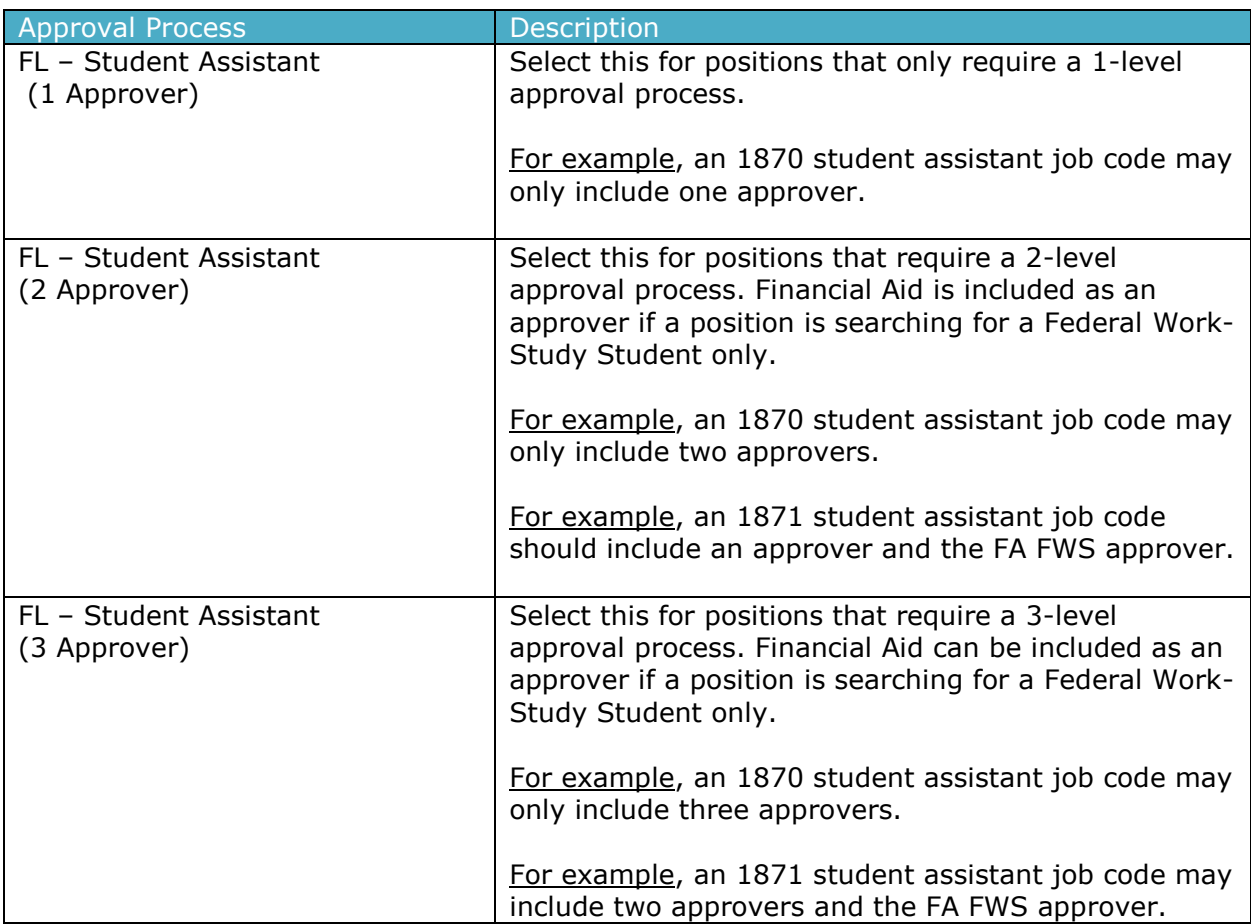